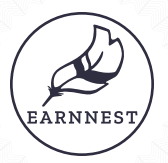

# *Requesting from KW Marketplace*

## Request earnest money anywhere, anytime directly within KW Marketplace.

### Activating Earnnest inside KW Marketplace

- 1. From the KW Marketplace home screen search for Earnnest.
- 2. Click View Details. Here you can read about the benefits of using Earnnest.
- 3. To activate the app click Try the Free Edition. The entire app is completely free for agents.
- 4. Confirm your order by clicking Continue and Place Order.
- 5. To create your first request, click Go to MyApps.
- 6. Select the Earnnest app. You will automatically be signed in using your KW details.

#### Enter your earnest request information

- 7. Tap the green + button in the upper right corner, add the property address and choose your escrow holder. Do you have the mobile phone number and email of the buyer? Choose Yes or No. Click Save Property.
- 8. If you selected Yes above, then click Add payer information and complete the form. Click Add payer info.

#### Set up payment and review the request

- 9. Click Setup payment and enter the payment information. If you wish to add additional receipt recipients you can do that here. Click Save.
- 10. Review the transaction you created. When everything looks good, click the green Request button. The payer will receive a request to pay their earnest money via email.

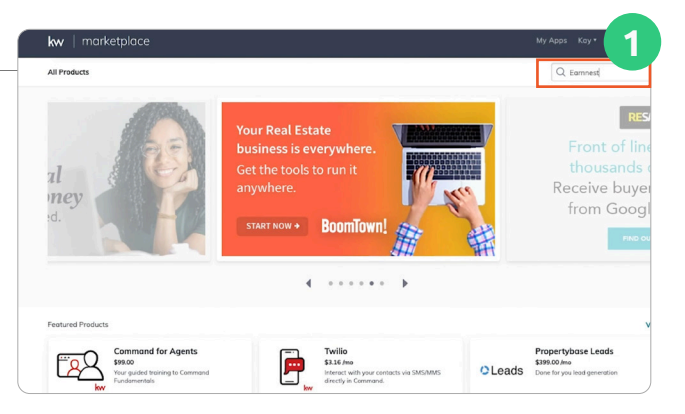

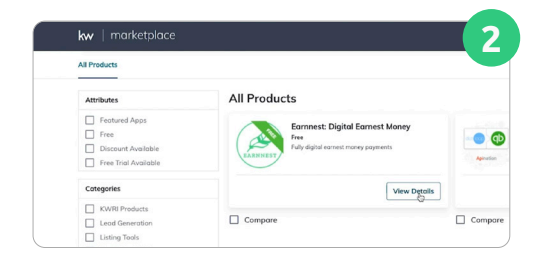

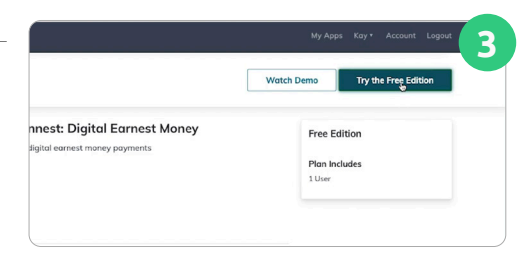

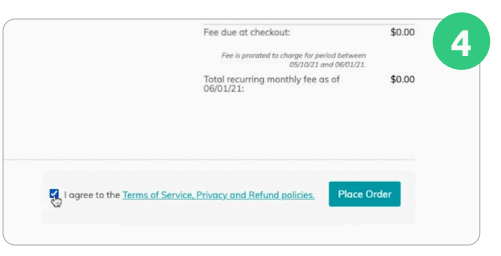

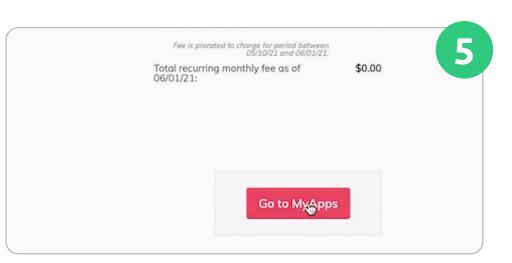

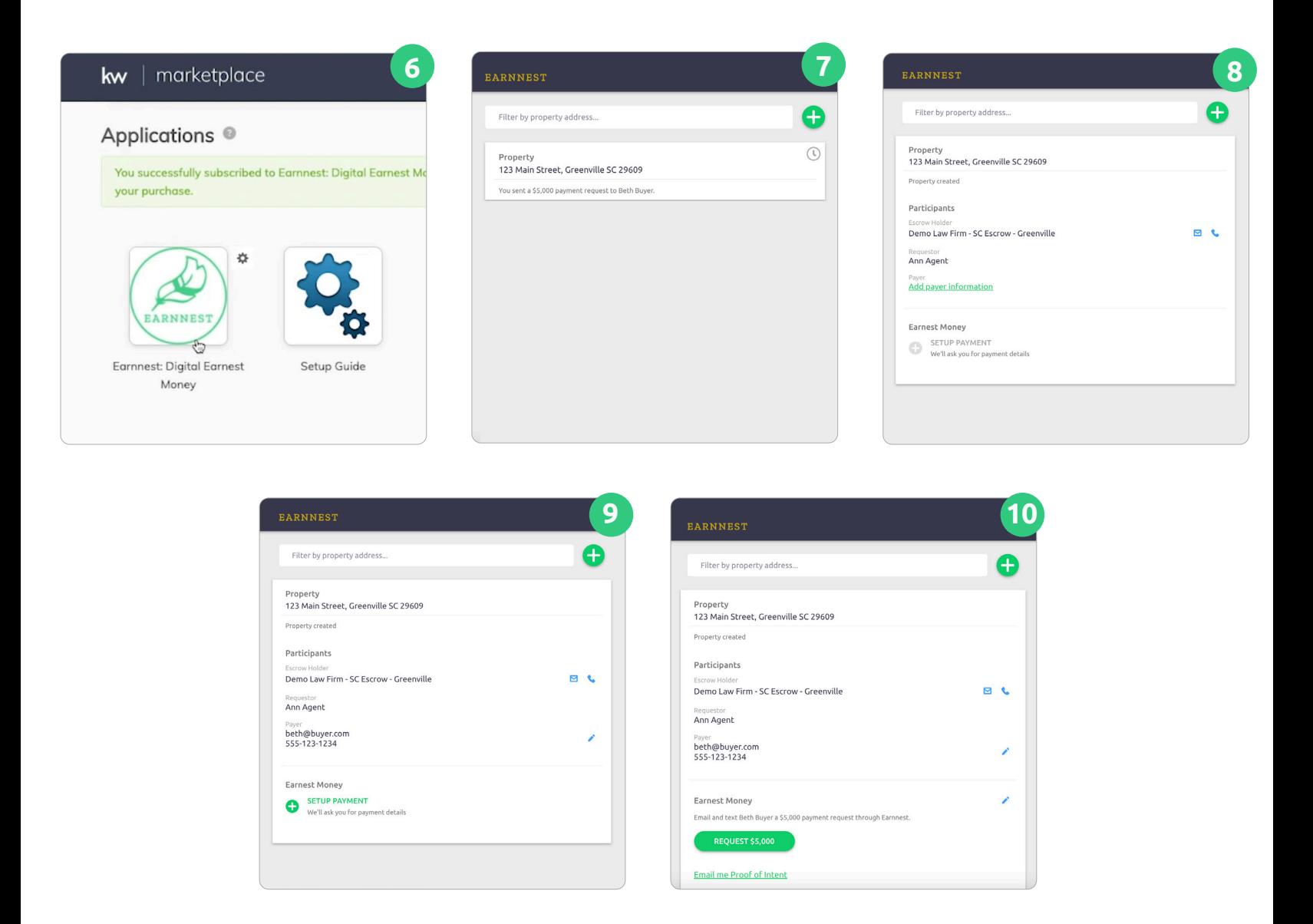

#### Payer experience

Your part is done. The payer will be invited to pay their earnest money. They will confirm their identity, add a funding bank, and pay their earnest money. You will be notified as the transaction progresses.

#### Troubleshooting & Support

Browse our Help Center ([www.earnnest.com/knowledge\)](http://www.earnnest.com/knowledge) for answers to questions. You can also email us at [support@earnnest.com,](mailto:support@earnnest.com) chat with us at [www.earnnest.com,](http://www.earnnest.com) or call us Mon-Fri 8am-8pm EST toll-free [1-888-870-2336](http://1-888-870-2336).